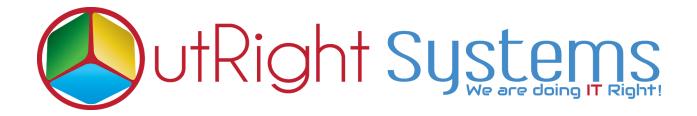

## SuiteCRM TWILIO SMS

**User Guide** 

## **Configuration Guide**

- **1.** Go to the Administration page.
- 2. Click on Twilio SMS settings.

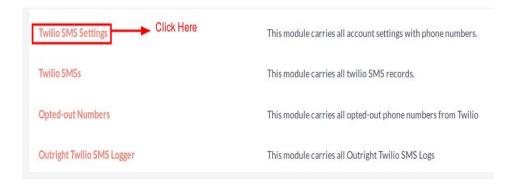

3. Create a record in Twilio Settings.

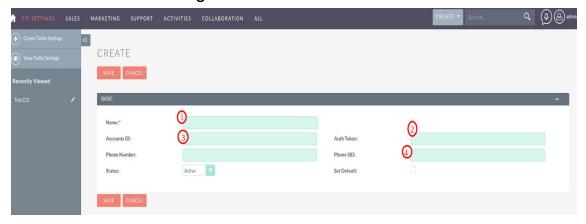

- **3.1** Enter the Name.
- **3.2** Enter the Account ID from Twilio account.
- 3.3 Enter the Auth key from Twilio account.
- 3.4 Enter phone number from Twilio account.
- **3.5** Enter phone SID from Twilio account.

4. Log into <a href="http://www.twilio.com">http://www.twilio.com</a> using your Twilio Account.

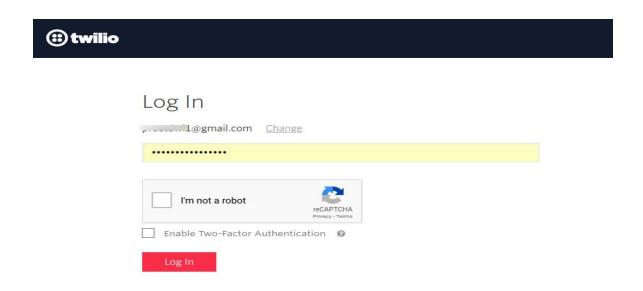

- 5. Go to the Dashboard.
  - **5.1** Copy and paste "Account SID" and "Auth Token" from the dashboard.

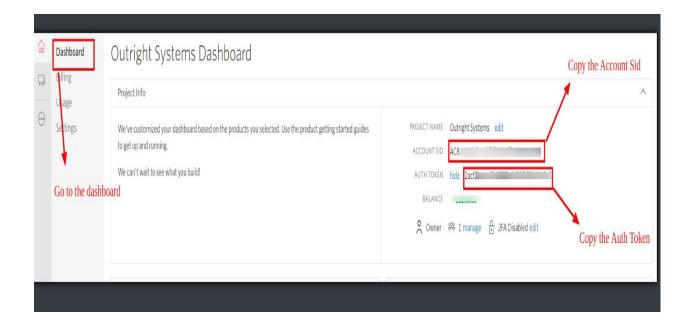

**5.2** Paste Account ID and Auth key into CTI settings.

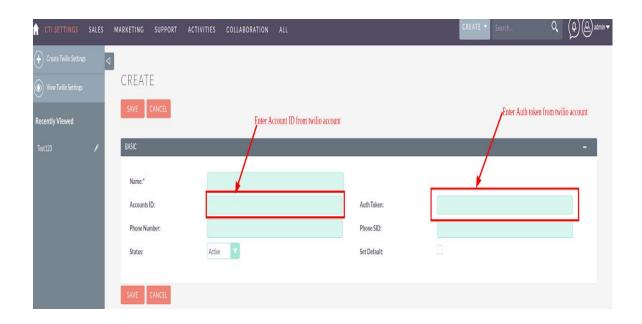

**5.3** Select any number which you want to configure.

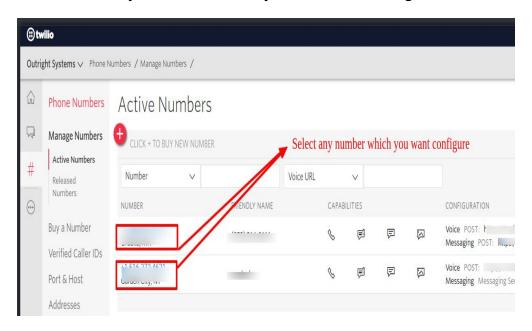

**5.4** Copy and paste "phone SID" and "Phone number" from the dashboard.

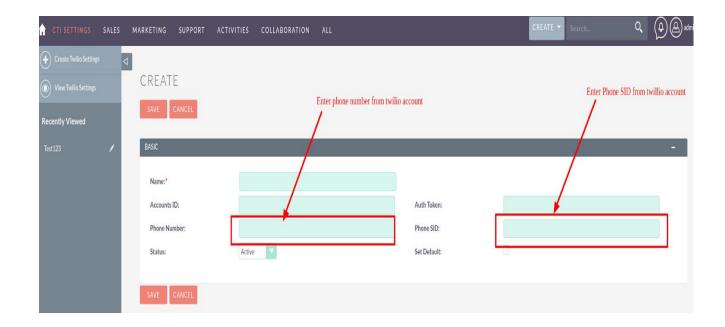

## **User Guide**

- 1. Go to the module list page (For which you want to click to SMS functionality).
  - **1.1** Create and save a record and to fill with the phone number.

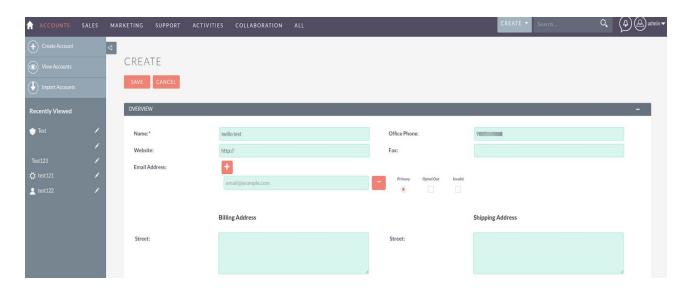

2. Click on the SMS icon button as well as.

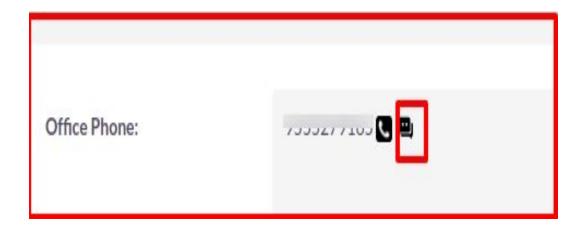

3. When clicking on the SMS icon button, a pop-up will appear now you can start chatting

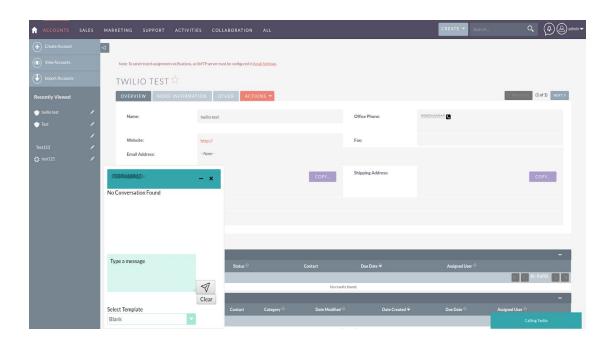

**4.** You can also select a Template for a chat.

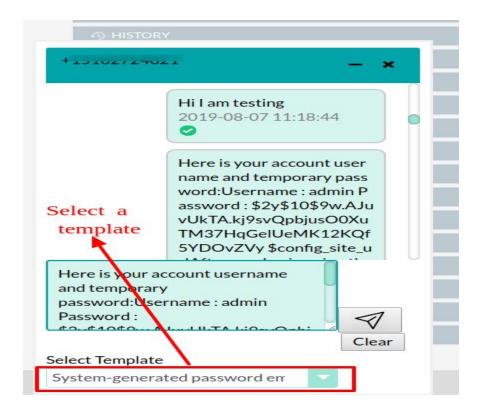